# Dépannage de Device Insights et de l'intégration Meraki Ī

### **Contenu**

**Introduction** Conditions préalables Conditions requises Components Used Informations générales **Dépannage** Vérifier la connectivité ID réseau incorrect Périphérique affiché comme non géré

### Introduction

Ce document décrit les étapes à suivre pour configurer l'intégration et dépanner l'intégration de Device Insights et de Meraki.

## Conditions préalables

### Conditions requises

Aucune spécification déterminée n'est requise pour ce document.

### Components Used

Ce document n'est pas limité à des versions de matériel et de logiciel spécifiques.

The information in this document was created from the devices in a specific lab environment. All of the devices used in this document started with a cleared (default) configuration. Si votre réseau est en ligne, assurez-vous de bien comprendre l'incidence possible des commandes.

### Informations générales

SecureX Device Insights fournit une vue unifiée des périphériques de votre organisation qui consolide les inventaires à partir de sources de données intégrées. Si vous voulez en savoir plus sur la configuration, consultez les détails du module d'intégration [dans SecureX.](https://securex.us.security.cisco.com/integrations/available)

## Dépannage

### Vérifier la connectivité

Meraki utilise la clé API comme méthode d'autorisation, avec la clé : X-Cisco-Meraki-API-Key ● et la valeur tirée du tableau de bord Meraki SM, vous pouvez utiliser Postman pour tester la connectivité.

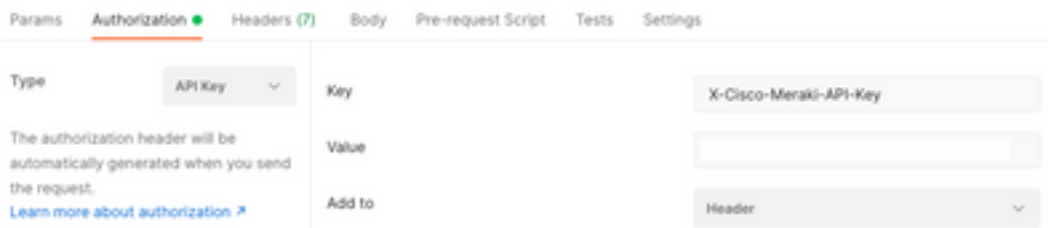

Utilisez l'appel Meraki de base pour obtenir des terminaux SM : [https://api](https://api-mp.meraki.com/api/v1/networks/N_659777345409781795/sm/devices)[mp.meraki.com/api/v1/networks/<SM network IS>/sm/devices](https://api-mp.meraki.com/api/v1/networks/N_659777345409781795/sm/devices).

[Documentation de](https://developer.cisco.com/meraki/api-v1/) pagination de l'API Meraki.

### ID réseau incorrect

- Assurez-vous que le préfixe N est utilisé dans le champ ID réseau.
- $\bullet$  Il est possible que N $\_$  ne soit pas le préfixe correct, vous devez l'utiliser pour permettre à l'API de récupérer le préfixe correct.

Add New Meraki Systems Manager Integration Module

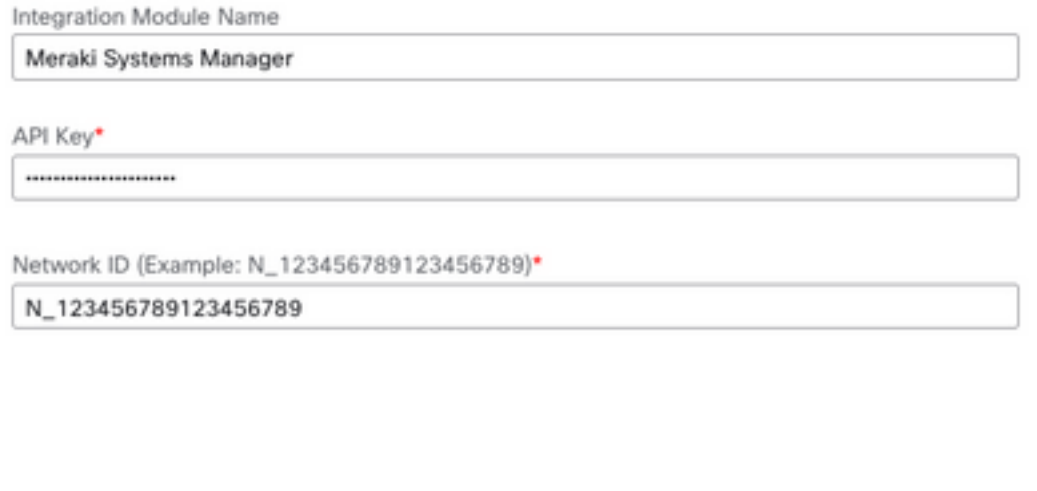

### Périphérique affiché comme non géré

Géré signifie qu'il est géré par un MDM. Si le périphérique est affiché comme non géré, les ●périphériques Windows doivent être ajoutés au travail ou à l'école Access et l'agent doit être installé.

Cancel

Save

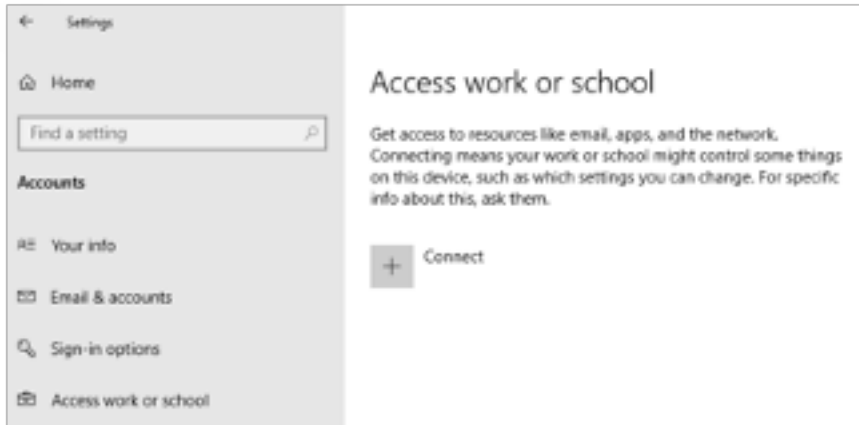

• Les MacOs ont besoin d'un profil de gestion et d'un agent installé.

Si le problème persiste avec l'intégration de Device Insights et de Meraki, reportez-vous à l'article [Collect HAR Logs from SecureX Console](https://www.cisco.com/c/fr_ca/support/docs/security-vpn/security-vpn/218100-collect-har-logs-from-securex-console.html) pour collecter les journaux HAR à partir du navigateur et contacter le support TAC afin d'effectuer une analyse plus approfondie.

#### À propos de cette traduction

Cisco a traduit ce document en traduction automatisée vérifiée par une personne dans le cadre d'un service mondial permettant à nos utilisateurs d'obtenir le contenu d'assistance dans leur propre langue.

Il convient cependant de noter que même la meilleure traduction automatisée ne sera pas aussi précise que celle fournie par un traducteur professionnel.